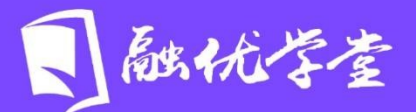

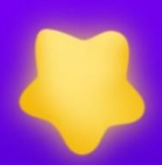

## 学生操作手册 融优学堂&北京高校优质课程研究会

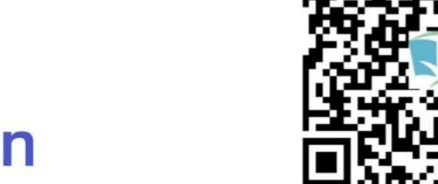

## https://www.livedu.com.cn

## 融优学堂 学生使用手册

访问平台网址:www.livedu.com.cn 进入【融优学堂】(原北京高校优质课程 研究会),在首页右上方点击登录。

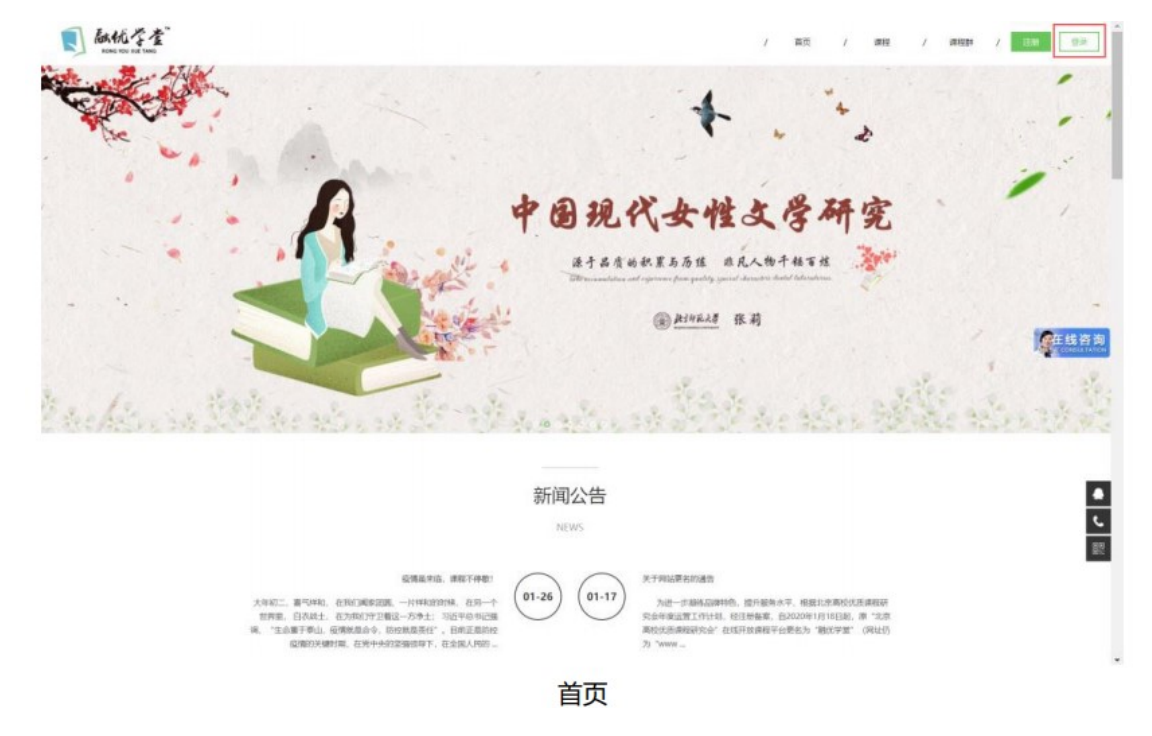

## 1.电脑端:

1)登录时,请选择【学号登录】方式登录,输入学校、学号、密码;如果 是初次登录,输入的初始密码为学号后六位;如果你曾成功登录学号并修改过密 码,则此处请输入自行设置的密码。

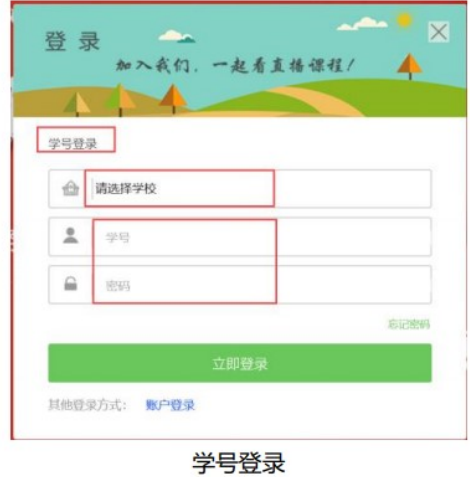

2)对于初次学号登录的学生,点击【登录】之后,需绑定手机号或邮箱,

进行验证,并设置新密码,设置完成后,点击更改并保存,再重新登录学习即 可。

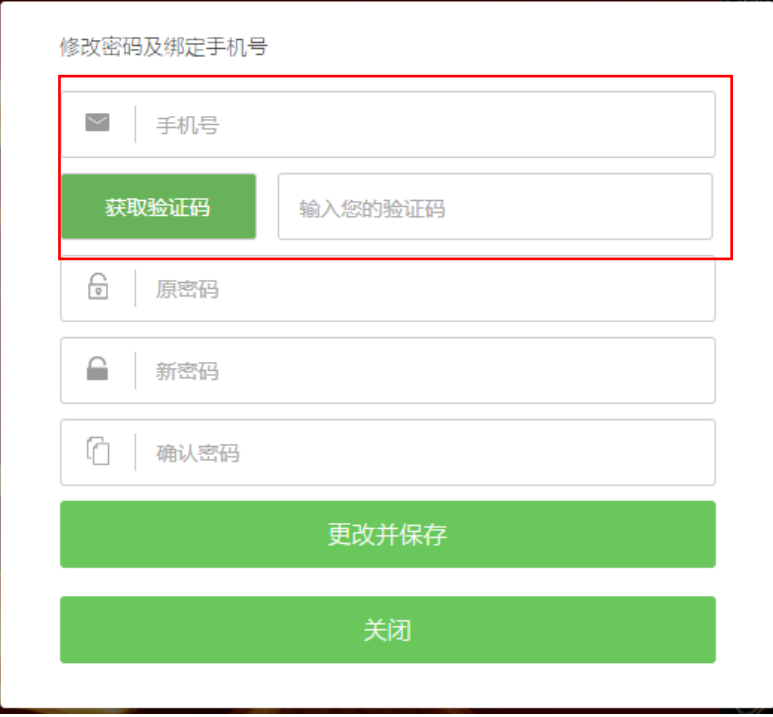

3)如果已经用学号登录并绑定邮箱、手机号成功后,则可以选择【账户登 录】方式。用户名是绑定学号的邮箱或者手机号,初始密码是学号后六位,如 修改过密码,则输入自行设置的密码。注:可先登录学号再绑定手机号或邮 箱,不可自行注册账号登录学习,否则无成绩。

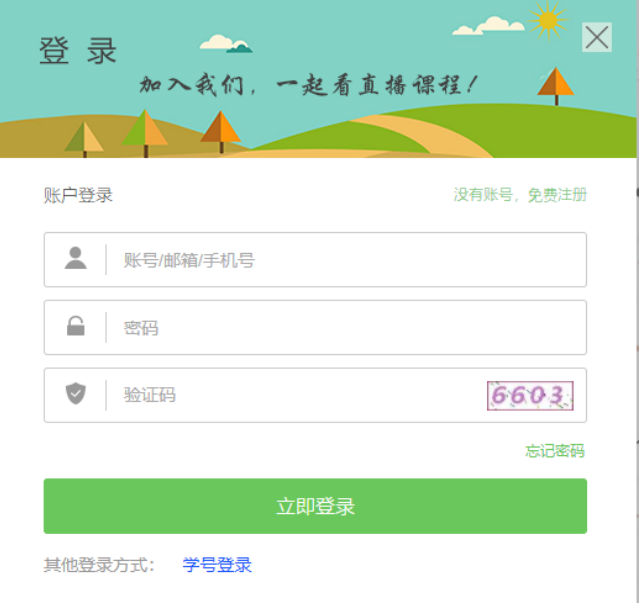

3)登录成功后,在我的课程,可以看到所学习的课程。在开始学习的上面

可以看到课程的开课时间和结课时间。

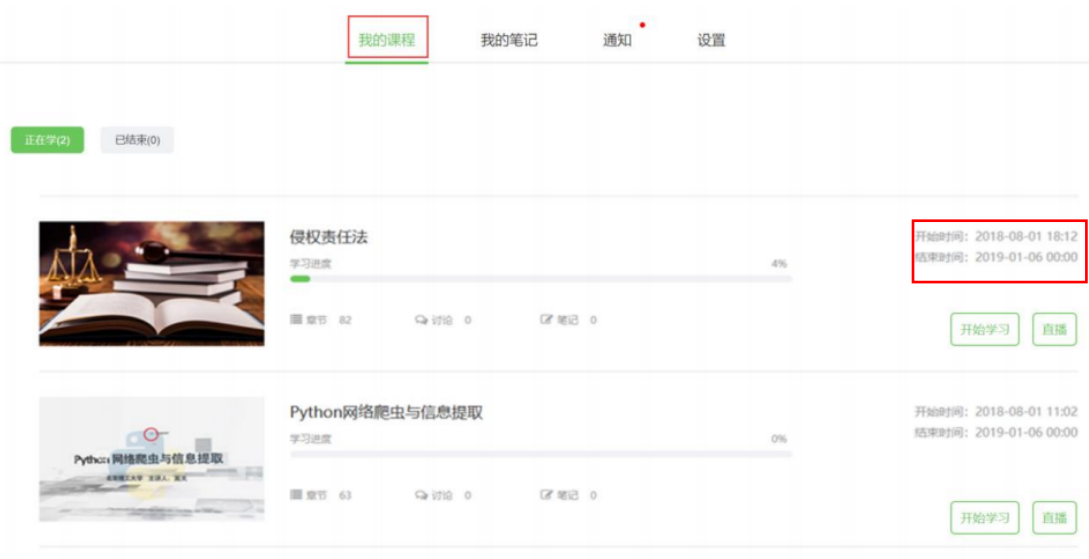

4)学号登录后,PC 端(不支持手机端)会弹出北京语言大学本学期的开 课、结课、考试等时间通知,同学们勿错过结课及考试时间。

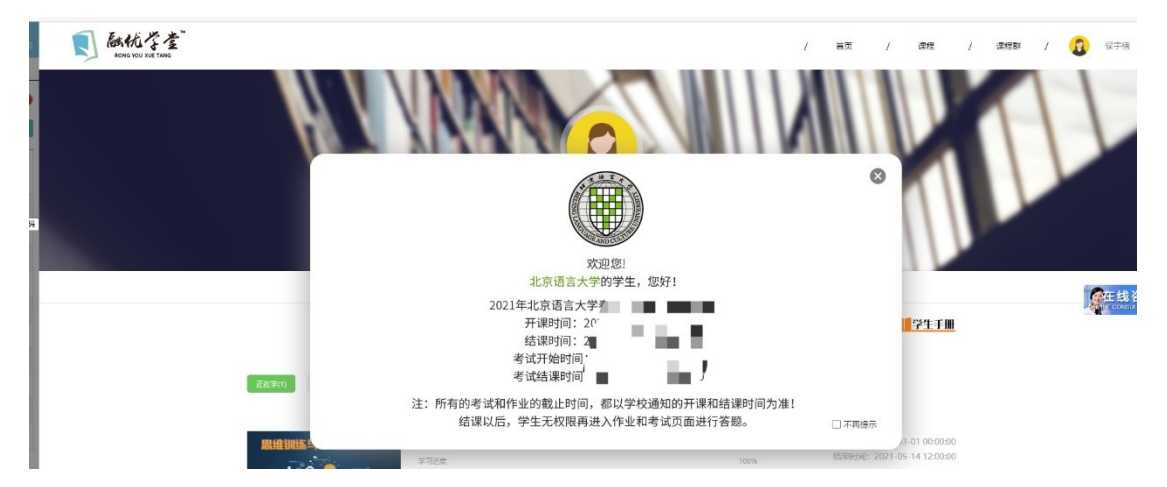

5) 学生进入课程后, 在【学习】页面中, 通过【课程目录】查看【课程视 频】 进行学习。并可查看教师提供的作业、考试、资料、直播等内容,完成教 师发布 的作业、章节测试、期末测试等,并可以在线【问答】互动。

课程综合成绩包含视频观看、随堂测验、作业、期末考试、讨论、访问数等 部分,具体课程成绩标准请按照授课教师设置为主。

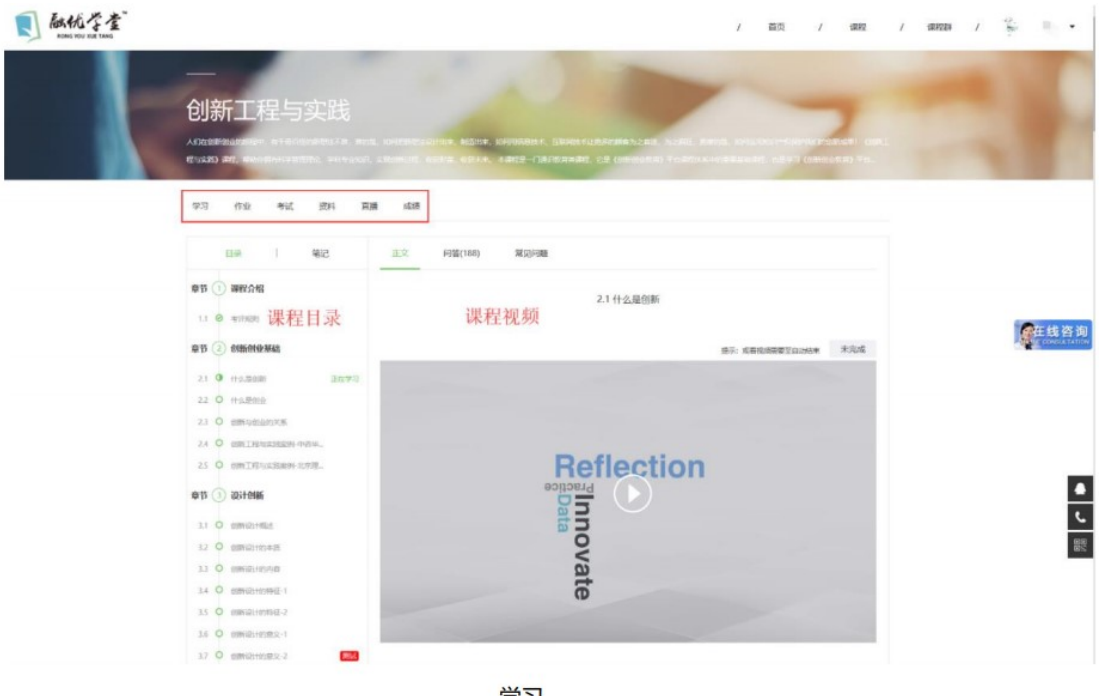

学习

6)请同学们务必注意课程的【结课、考试】时间,在规定时间内完成课程的学 习和测试。

服务方式:

电话客服:010-82887279 转 8059。18601339893、18601339698

在线咨询:登录 www.livedu.com.cn 进行在线咨询。

微信平台:关注"赢科乐学"公众号进行微信咨询。

2.手机端:(注:手机端只是辅助学习工具,建议同学们用 PC 端查看 考试时间及考试)

1)手机上下载并安装【融优学堂】APP:扫描下方二维码或在手机应用市场中 搜索【融优学堂】进行下载。

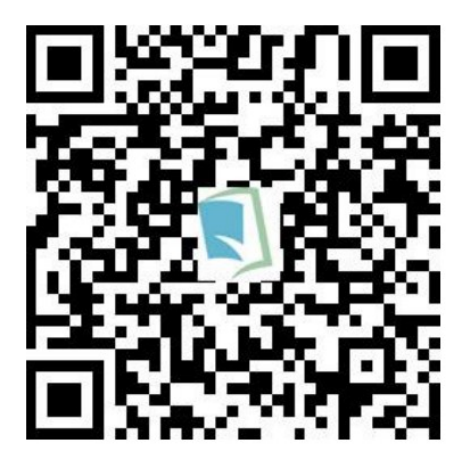

APP 下载二维码

2)登录【融优学堂 APP】后,直接进入【课堂】页面,在【我的课表】中 选择 所选课程,点击课程进入学习页面。 首次登录学习时,请点击【开始学 习】按钮开始学习;如已经学习过,请点 击【继续学习】按钮继续学习;也可 通过【直播】课程和教师交流学习。

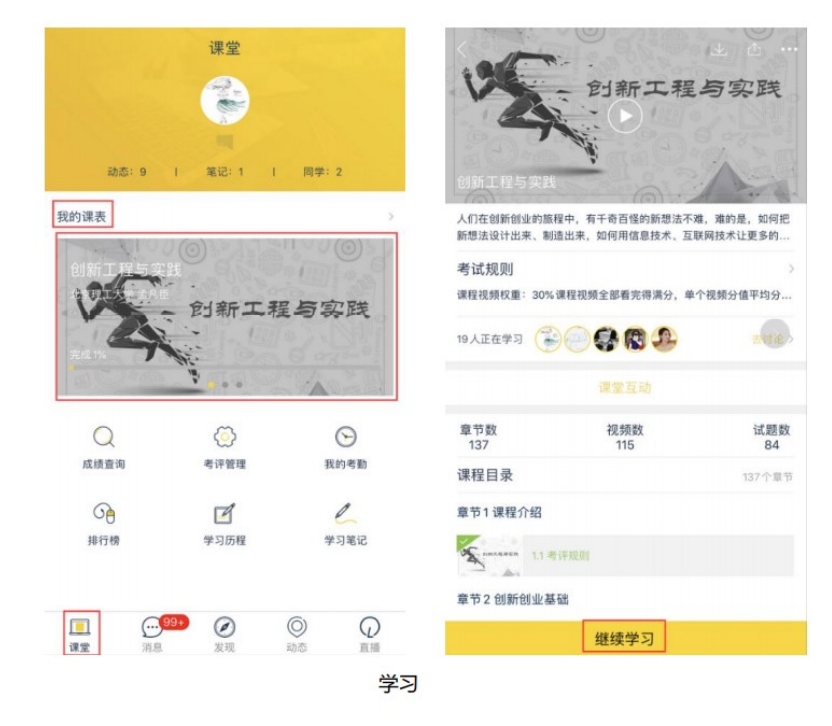

3)学生进入课程学习,可查看教师提供的作业、考试、资料、直播等内 容,完 成教师发布的作业、章节测试、期末测试等,并可以在线讨论互动。

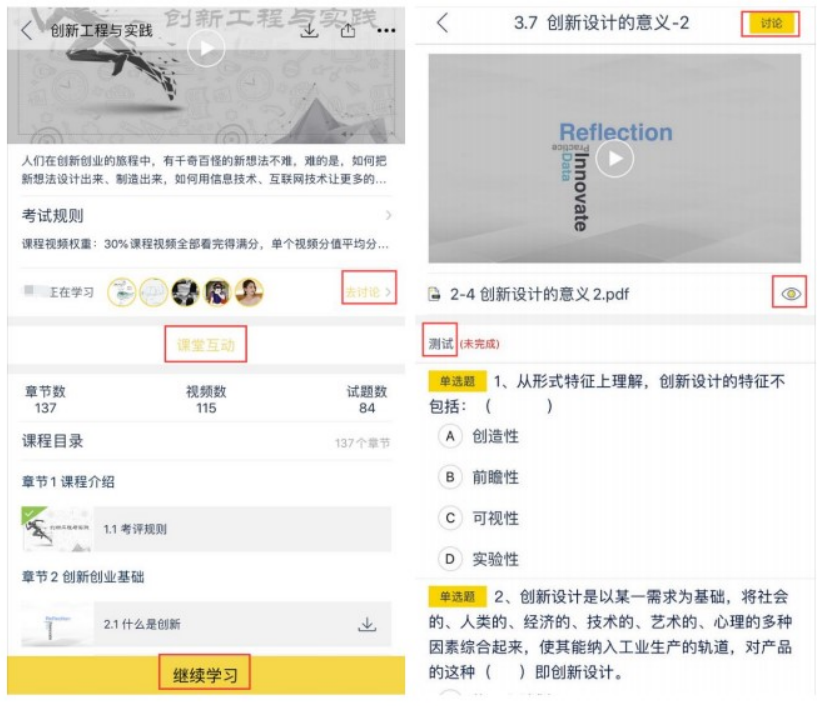

学习